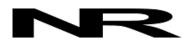

Networked Robotics Corp. 825 Chicago Ave, Suite F Evanston, IL 60202, USA Toll free: (877) FRZ-TEMP (877) 379-8367

info@networkedrobotics.com support@networkedrobotics.com

NetworkedRobotics.com

# Tempurity<sup>™</sup> Server V2.2 for Windows 10/8/7: Release Notes and Installation Guide

#### Introduction

This guide describes the details of the Tempurity™ Server version 2.2 software and its associated installation process This version of the software is designed to run on Microsoft Windows® 10, 8 or 7 operating systems and associated server operating systems. An overview of the Tempurity architecture can be found at <a href="http://www.NetworkedRobotics.com/abouttempurity.htm">http://www.NetworkedRobotics.com/abouttempurity.htm</a>.

This version is designed to run on both 64 bit and 32 bit versions of these operating systems.

## Description

This version provides a caller ID on "voice" alarm notifications. This change is needed to comply with regulatory rules in the United States related to spam phone calls. The caller ID associated with these calls is currently that of Networked Robotics' office phone number in Evanston, Illinois. Because the caller ID is "hard coded" in this version, customers with private Voiceshot accounts must work with Networked Robotics to add our phone number to their Voiceshot configurations.

IMPORTANT: Customers MUST upgrade to this version if they intend to use "voice" alarm notifications. Customers that use Email and text alarm notifications only are unaffected and may remain with earlier versions.

This version of the Tempurity Server is the first official release for Windows 10.

The format of data files, any network interfaces, and general program function has not changed.

This version has significant logging capacity. If the "logs" directory is created in the Tempurity directory this Tempurity Server logs details of the server's operation that are designed for error checking and debugging.

There are slight changes in the installation procedure, including installation of DLLs in the Windows directory tree. A shortcut to the Tempurity Server Configuration Utility is now put on the desktop. The Tempurity Taskbar is now automatically launched during the installation, and whenever the PC is logged into. The taskbar will run without administrator privilege though and thus will not be able to start and stop the Tempurity Server in most cases.

This version has important changes for Microsoft Exchange support. Previous versions always tried to do encrypted authentication to mailservers based on the response to SMTP EHLO command. If the mailserver was capable of encryption, the Tempurity System sent encrypted protocols regardless of the mail system parameters chosen by the user. For internal Microsoft Exhange servers the methods of encrypted authentication were not compatible and connection to Exchange was often not possible. This version disables encrypted authentication when the SSL

and Login button are not checked in the Email configuration screen thus overriding the Type 250 response of the mailserver.

This version corrects an issue with setting any high or low temperature (or other parameter) limit to -1.

### **Background**

Some of the functionality of this release was issued to customers in separate versions – usually to fix Microsoft Exchange compatibility issues.

## Operating System Compatibility

OS support in this version of the Tempurity Server includes 32 and 64-bit versions of:

Windows 10 Professional and Home editions Windows 8 and 8.1 Professional and Home editions Windows 7 Professional and Home editions

Windows Enterprise versions will also work as long as firewalls are set properly.

### Regulatory Status of this Release

This version is an emergency release to allow voice alarm notifications to continue operating. Code changes were extremely simple to accomplish this function. As such testing has been limited. A report on the validation status of the software is expected soon. Because no interface features have been changed, the existing user's guide is appropriate for this version.

#### Installation Process

Download this version from the Networked Robotics webpage at

http://www.networkedrobotics.com/download/

and click on the "Windows Software" link. Then download Tempurity Server version 2.2.

Choose to download the file.

The file "TempurityServerV2-2.exe" will be placed in your download directory or other directory on your PC.

Important: Right-click on the downloaded file and choose "Run as Administrator".

You will be asked by Windows whether you want to run from an untrusted source. Say "yes".

In this version, the Tempurity Server Configuration Utility is launched at install time. If you are ready to enter the network addresses and other monitored device parameters, you can enter them, otherwise close the utility. You will be able to enter them later at any time by launching the program manually. If you have entered new monitored devices then click the "Close/Restart" button to launch the Tempurity Server.

In this version a desktop shortcut is created to the server configuration utility at install time.

You should consider a link to the program on the Windows 10 or 8 startup screens. To do this right-click on the "Tempurity Server Configuration Utility" program in c:\Program Files\Networked

Robotics\Tempurity Server or c:\Program Files (x86)\\Networked Robotics\Tempurity Server and click on "Create Shortcut" or "Pin to Start" in order to more easily access the server configuration program. You may wish to do the same with TempurityTaskbar executable.

### Transferring Existing Configuration and Historical Data

To transfer configuration and historical data from your current Tempurity Server you will copy the Tempurity directory on your existing server to the Tempurity directory on the new computer and then restart the new Tempurity Server through the Tempurity Server Configuration Utility.

On your current Tempurity Server C:\Windows\System32\Tempurity that contains the folders Config, Data, Logs

If you wish to collect new data without any historical data omit the data directory.

Copy the entire contents of this folder (The Tempurity folder and all of its subfiles) to a temporary drive (flash drive, file server, etc.)

Copy the Tempurity Directory stored from your existing Tempurity Server to:

On 32-bit machines:

C:\Program Files\Networked Robotics\Tempurity Server\

On 64-bit machines

C:\Program Files (x86)\Networked Robotics\Tempurity Server\

### **Operational Issues**

Some customers run Tempurity Servers and Monitors on a single computer Tempurity Monitor version 2.03 is the Tempurity Monitor version that runs on Windows 10, 8 and 7 and therefore this must be the version used when run locally and paired with this server. Tempurity Monitor 2.03 runs interactively rather than as a Windows service as is the case with Tempurity Monitor version 2.02 of the Tempurity Monitor.

# Support

If you need assistance with version 2.1 of the Tempurity Server or any other products, contact Networked Robotics by phone at 877-FRZ-TEMP (877-379-8367) or by email at <a href="mailto:support@networkedrobotics.com">support@networkedrobotics.com</a>.